# Программы операционной системы Windows

### Что такое операционная система?

Операционная система, сокр. ОС (англ. operating system, OS) — комплекс взаимосвязанных программ, предназначенных для управления ресурсами компьютера и организации взаимодействия с пользователем.

Без операционной системы (сокращенно ОС) ни один компьютер, ноутбук, планшет и даже смартфон работать не будет. Именно операционная система управляет всеми программами, процессами, памятью и всем оборудованием вашего компьютера.

### Что такое операционная система?

Как только вы включаете компьютер, так запускается процесс загрузки операционной системы, во время которой происходит:

- \* Проверка всего оборудования.
- \* Наличие драйверов к ним. Драйвер это программа для работы каждого оборудования в отдельности. Для каждой операционной системы пишется свой драйвер.
- \* После завершения первых двух проверок происходит запуск операционной системы.

# СТАНДАРТНЫЕ ПРИЛОЖЕНИЯ WINDOWS

В состав Windows включен ряд стандартных приложений, которые устанавливаются во время инсталляции системы или же могут добавляться по мере крайне важности. В состав этих приложений включены: простейший текстовый редактор Блокнот (Notepad), текстовый редактор WordPad, графический редактор Paint, Программа просмотра изображе ний Imaging, Калькулятор, служебные программы и др.

# СТАНДАРТНЫЕ ПРИЛОЖЕНИЯ WINDOWS

Доступ к этим программам осуществляется командой Пуск>Программы>Стандартные.

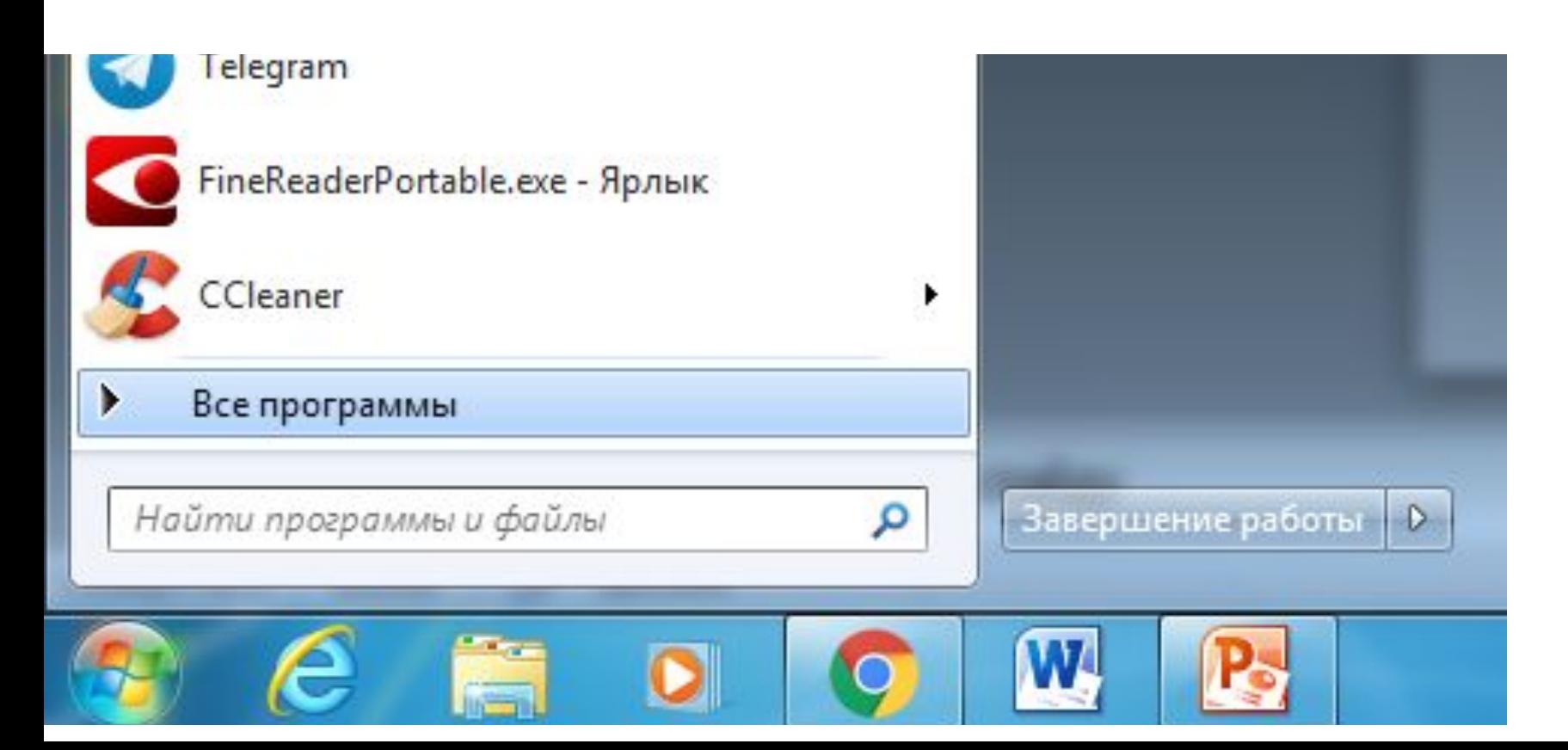

# СТАНДАРТНЫЕ ПРИЛОЖЕНИЯ WINDOWS

Рассмотрим некоторые из них более подробно. А для остальных приведем лишь краткий обзор воз можностей стандартных программ (так как работа с ними интуитивно понятна и, кроме того, вс□егда имеется возможность просмотра помощи по каждой программе).

## *Текстовый редактор WordPad*

Приложение WordPad является полноценным текстовым процессором, который позволяет форматировать страницы и абзацы - устанавливать размеры страницы и ее ориентацию, границы текста, абзацный отступ, выравнивать текст, изменять шрифты, но и вставлять в документ графические объекты, звуковые фрагменты и видеоклипы, так как он поддерживает технологию внедрения и связывания объектов.

## *Текстовый редактор WordPad*

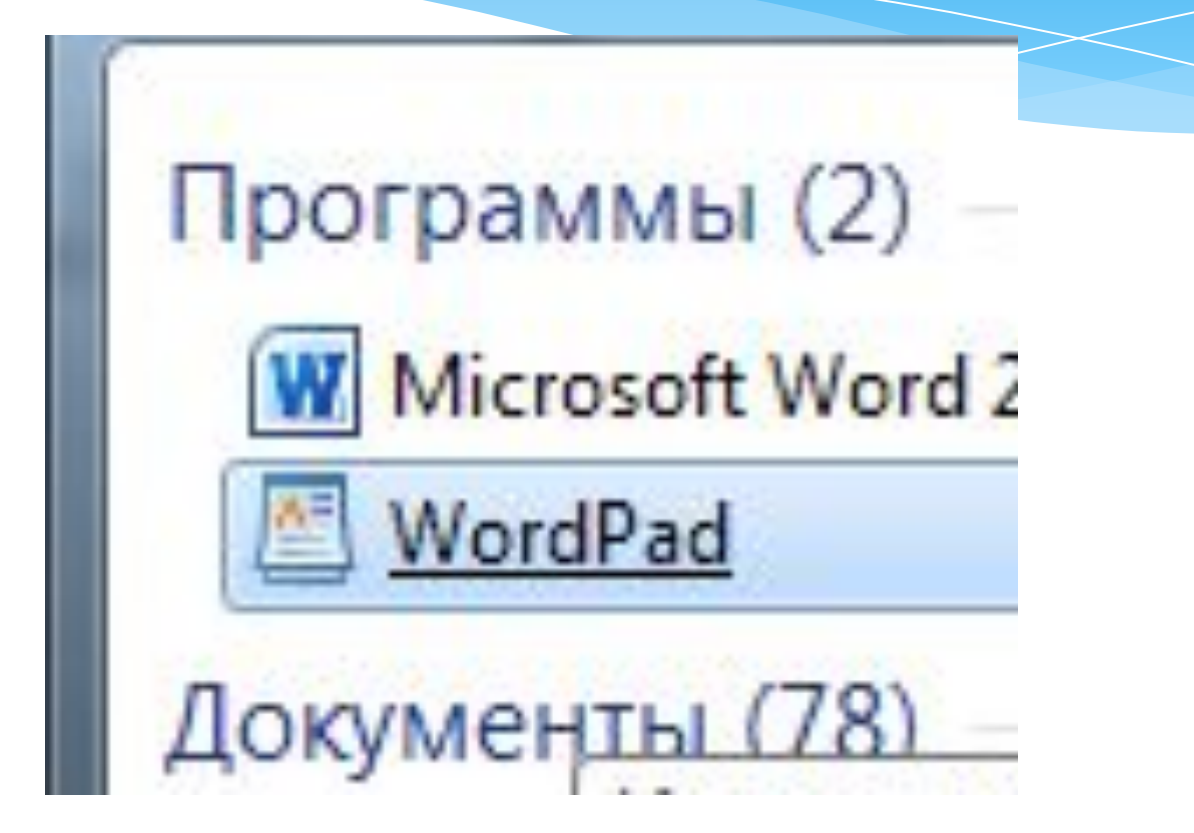

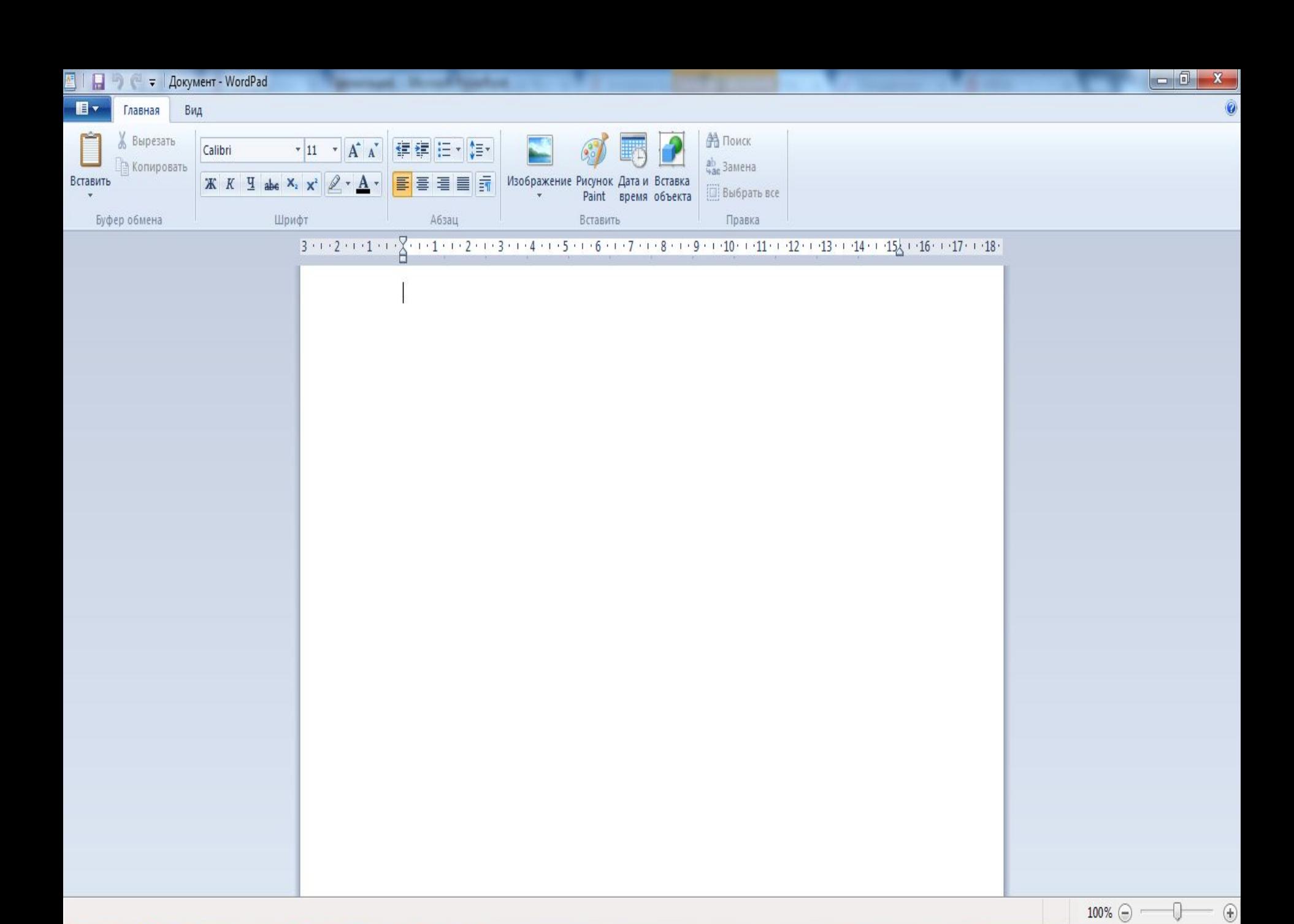

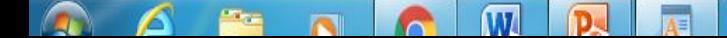

 $21:55$ RU L Inc. M 64 and 45

# *Графический редактор Paint.*

- Графический редактор позволяет работать с графическими объектами: масштабирование рисунка, растягивание вращение изображения, сохранение изображения в виде обоев рабочего стола и др.
- $*$  Рабочую область окна Paint обычно называют холстом. Рисование на нем осуществляется с помощью мыши. Зафиксировав левую кнопку мыши и перемещая ее по холсту, можно рисовать прямые и кривые линии, а используя графические примитивы, встроенные в редактор (прямая, кривая, прямоугольник, овал, многоугольник, прямоугольник со скругленными углами), строить сложные фигуры.

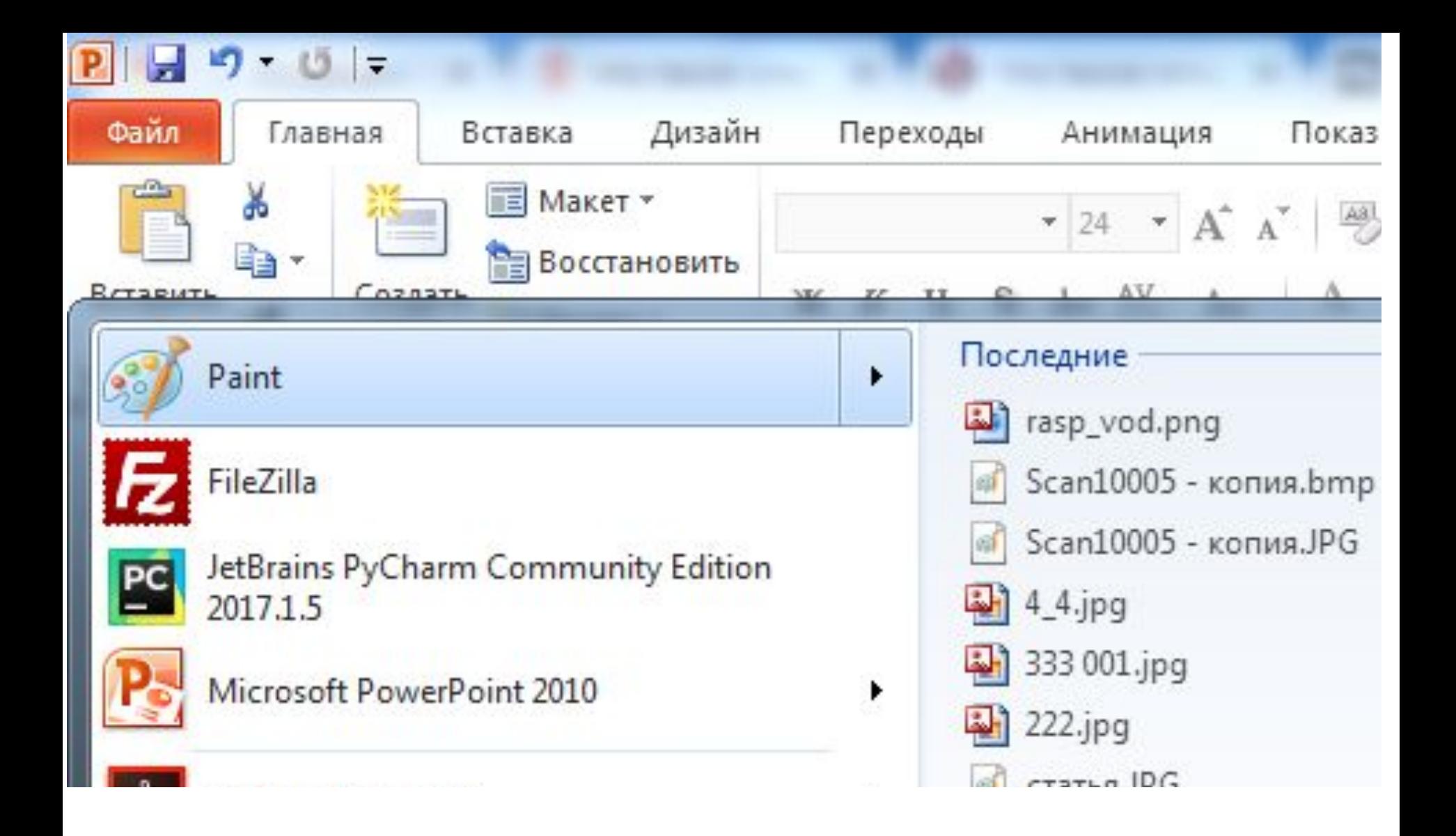

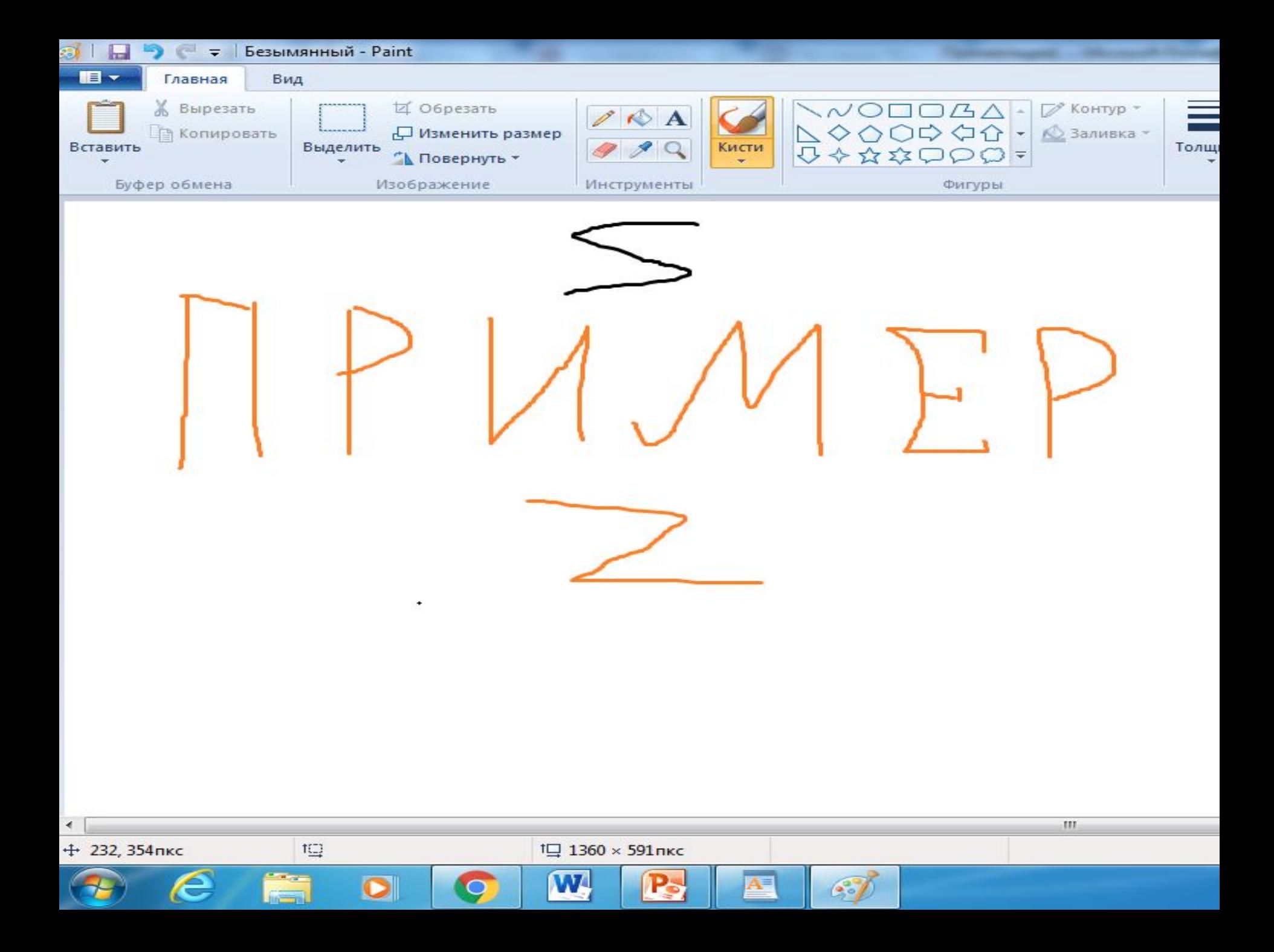

# *Калькулятор*

Программа Калькулятор представляет собой компьютерный вариант настольного или карманного калькулятора.

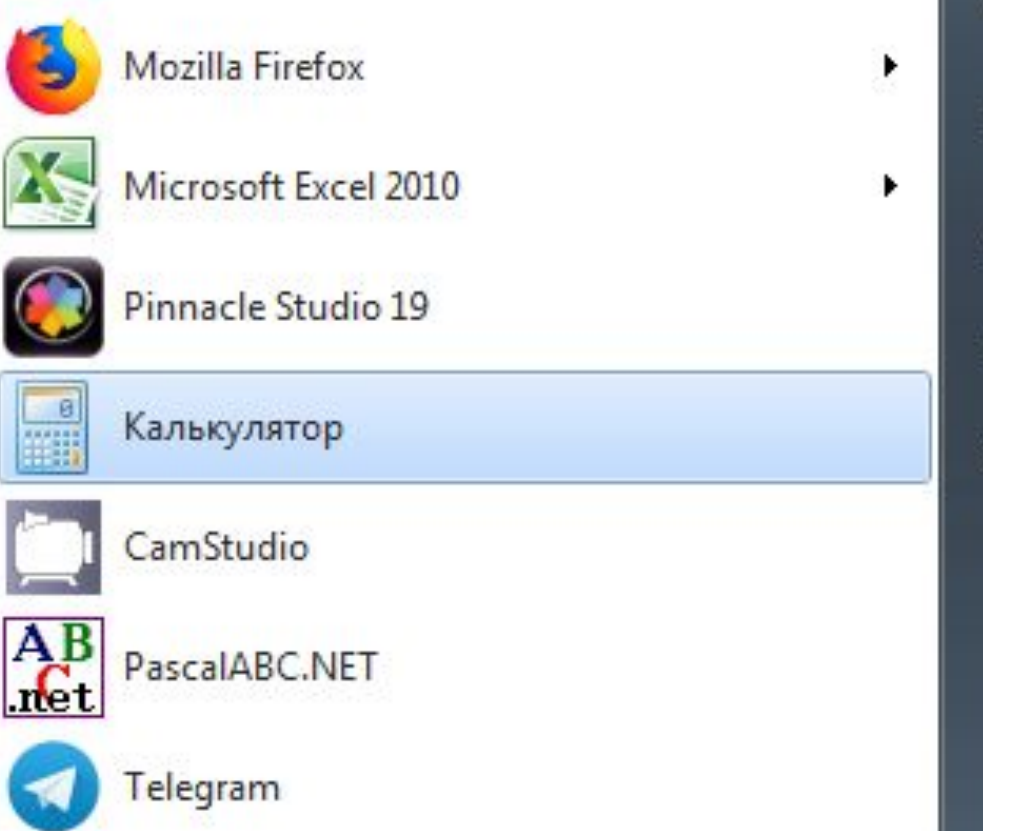

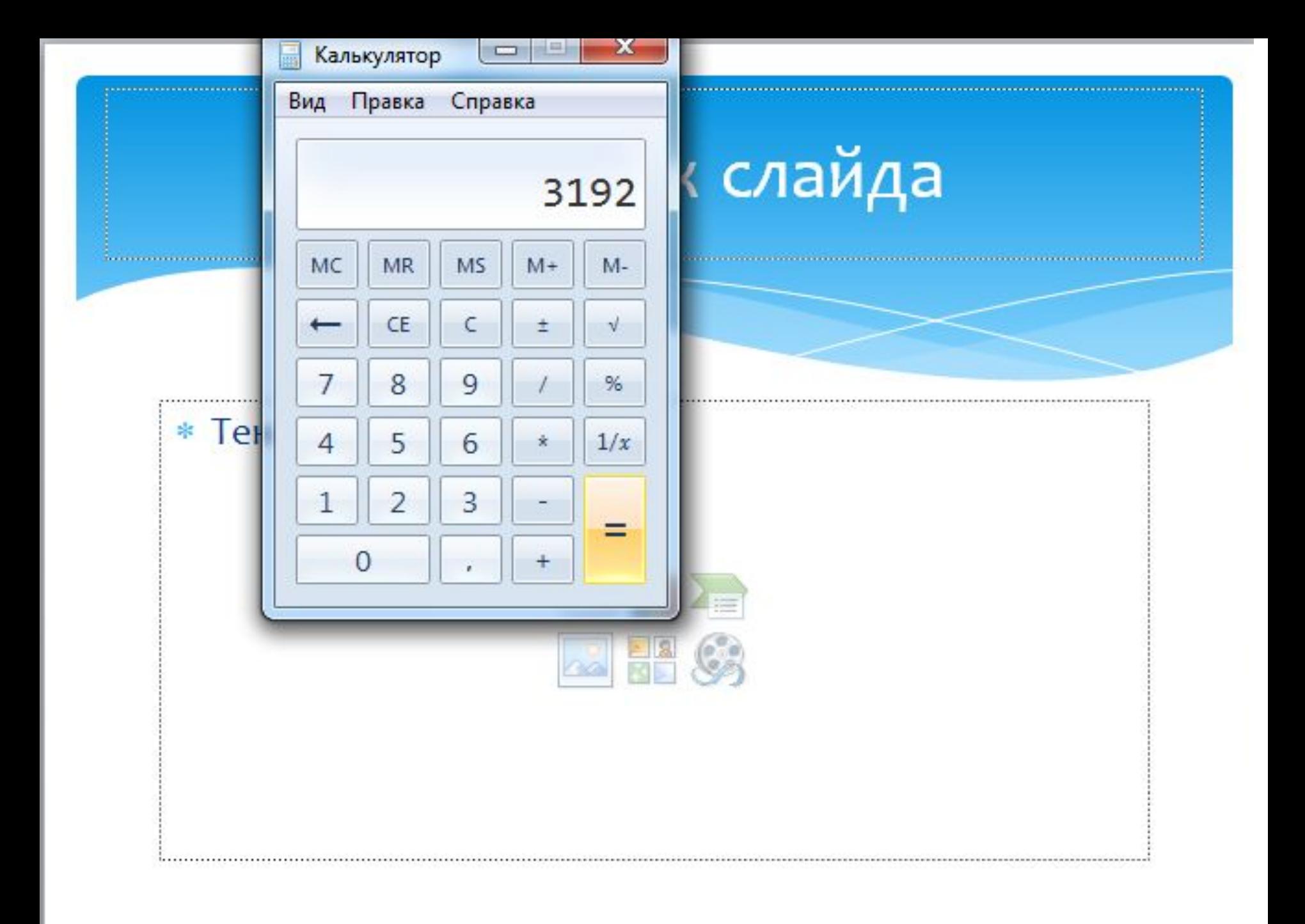

### Кнопка Пуск

Меню «Пуск» является основным средством доступа к программам, папкам и параметрам компьютера. Оно называется «меню» потому, что предоставляет список для выбора, совсем как меню в ресторане. И как подразумевает слово «Пуск», это меню является местом, с которого начинается запуск или открытие элементов.

## Кнопка Пуск

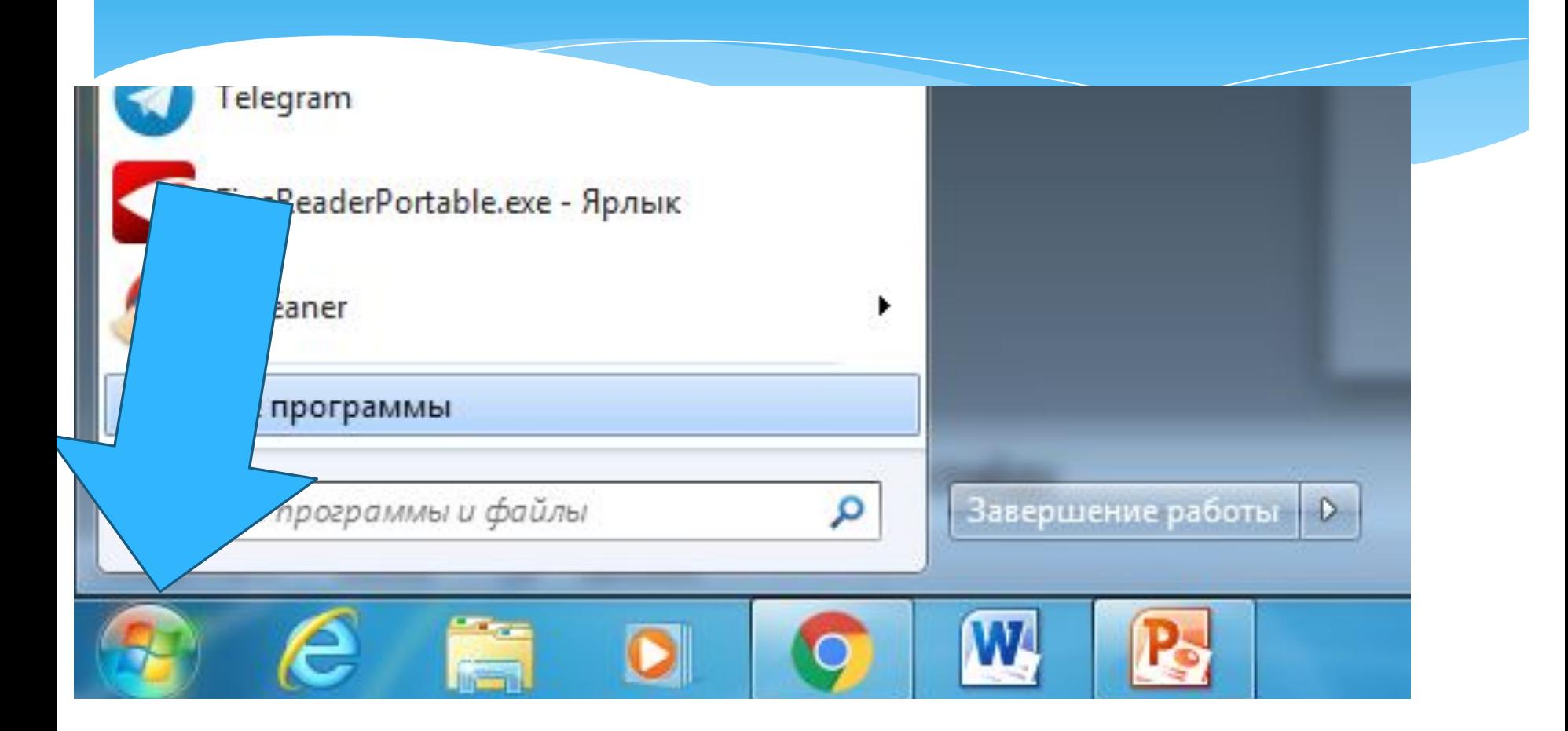

# Кнопка Пуск

Используйте меню «Пуск» для выполнения следующих основных задач.

Запуск программ

- Открытие часто используемых папок
- Поиск файлов, папок и программ
- Настройка параметров компьютера
- Получение помощи по работе с операционной системой Windows
- Выключение компьютера

Завершение сеанса работы в Windows или выбор учетной записи другого пользователя

## Поиск

- Когда вы ищете из меню Пуск, в результатах поиска отображаются не только файлы и документы, но также программы и элементы панели управления.
- \* В Windows 7 результаты поиска в меню Пуск очень удобно группируются, а количество результатов в каждой группе видно сразу – этот момент улучшился по сравнению с Windows Vista. Как видно на скриншоте, поиск по слову word находит не только приложения Microsoft Word и WordPad, но и предлагает результаты в других группах.

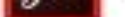

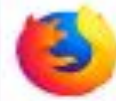

Mozilla Firefox

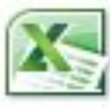

Microsoft Excel 2010

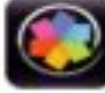

Устройства и принтеры Pinnacle Studio 19 Программы по умолчанию ■ Калькулятор Справка и поддержка CamStu PascalA ret Telegral Fine блык CCleaner Все программы م

▶

Найти программы и файлы

Завершение работы | ▶

Компьютер

Панель управления

 $\mathsf{T}\epsilon$ 

字

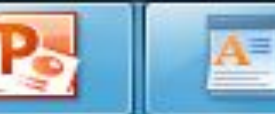

#### Программы (3)

- **IW** Microsoft Office Word 2007
- 圔 WordPad
- (iw Microsoft Office Word 2007 (Windows 7)

#### Документы (434)

- 
- 
- 
- **BELL SHOULDN**

#### Изображения (1)

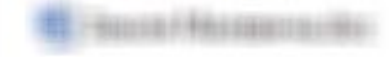

#### Microsoft Office OneNote (11)

- 
- 
- 生理能力: 如果模块 化单元 计数据算 广泛出来的。
- 

#### Файлы (113)

- $-4 4 + 4 + 4 + 1 + 4 + ...$
- (880) 7 ROSIL BUSIN, 1961 2010 EU (801) 1010 EU (886)
- MAX-FRANK-100XFRF 199

#### О Ознакомиться с другими результатами

word

## Поиск

Меню Пуск для каждой группы отображается несколько результатов, а щелкнув по названию группы, вы открываете окно поиска со всеми результатами поиска в группе.

Поиск в меню Пуск хорош, когда есть представление о названии файла или его содержимом – первые 5 — 10 результатов видны сразу, и не надо далеко ходить. Кроме того, меню Пуск незаменимо для быстрого доступа к программам и элементам панели управления с помощью поиска.

### Главное окно поиска

Пустое окно поиска можно открыть, нажав сочетание клавиш WIN + F. Оно, на мой взгляд, несколько утратило свой смысл, поскольку больше не содержит расширенных возможностей поиска файлов. Поиск в окнах проводника его практически вытесняет из системы. Мне кажется, скрасить его унылый вид могли бы ссылки на справку по ИСПОЛЬЗОВАНИЮ ПОИСКА ИЛИ ССЫЛКА НА ЭТУ СТАТЬЮ.

\* Установка программ в Windows - простейшее занятие, с которым справится любой пользователь, даже начинающий. Первым делом нужно запустить файл установки программы. Обычно его значок похож на компьютер с компакт-диском рядом.

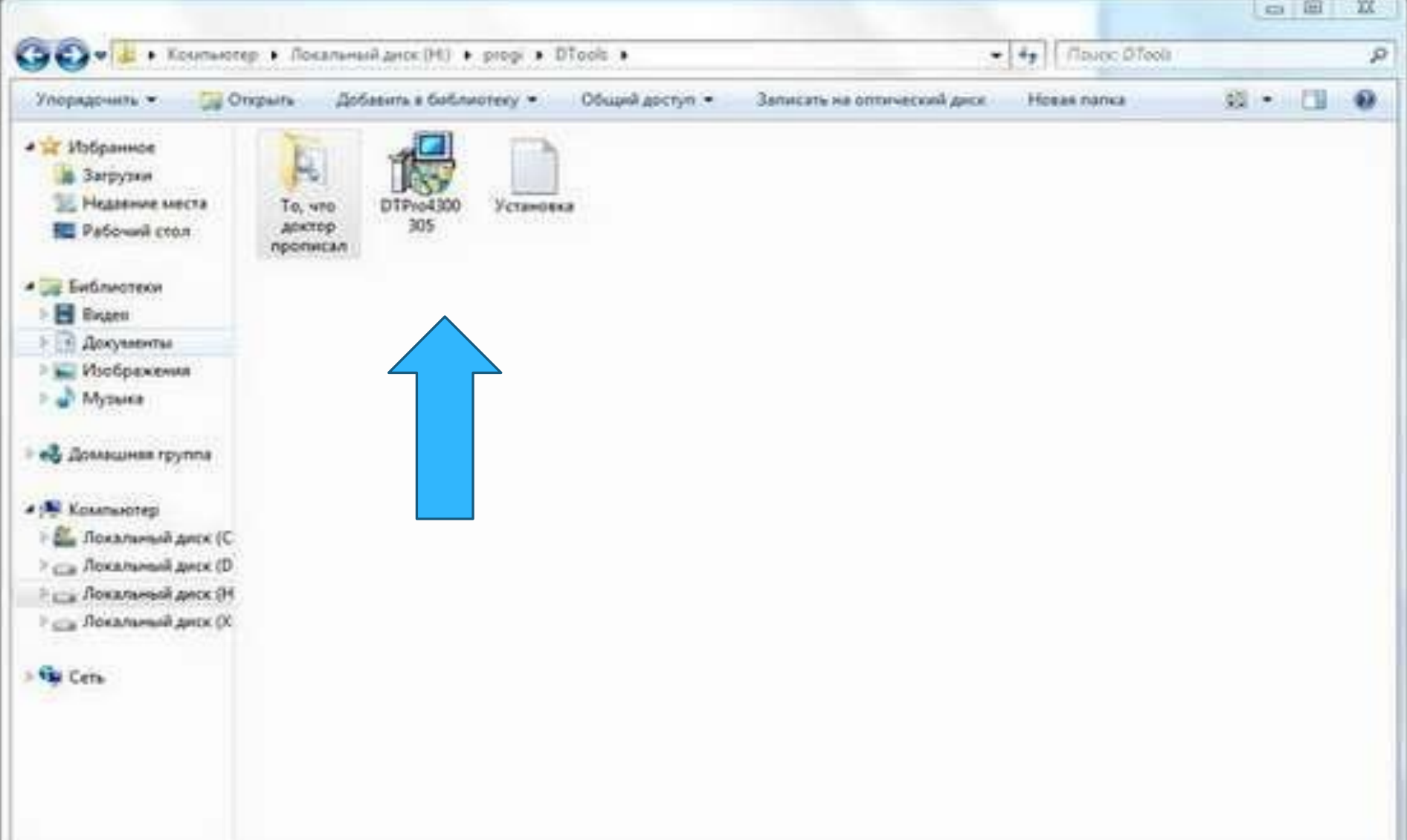

При запуске инсталлятора вы увидите предупреждение UAC. Согласитесь продолжить, щелкнув на кнопке Да.

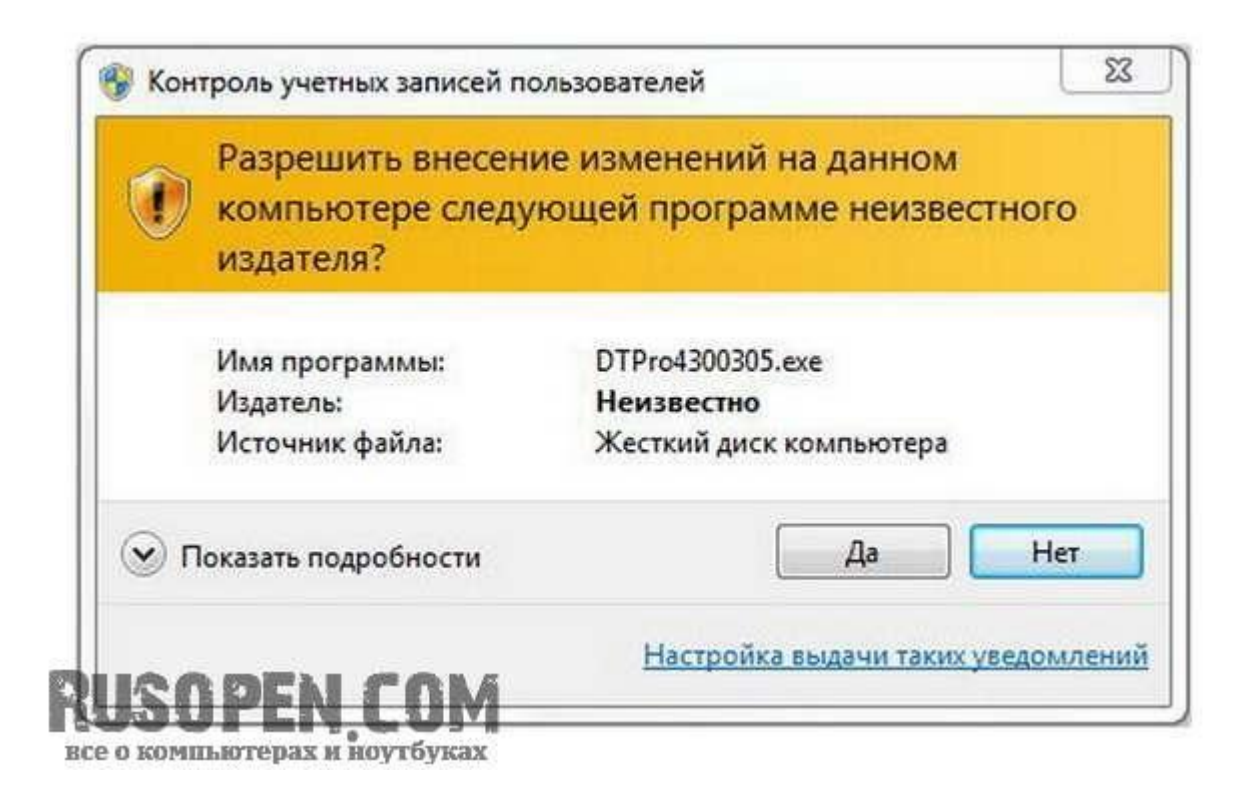

Дальнейшее развитие событий зависит от инсталлятора. Например, он может попросить выбрать язык программы.

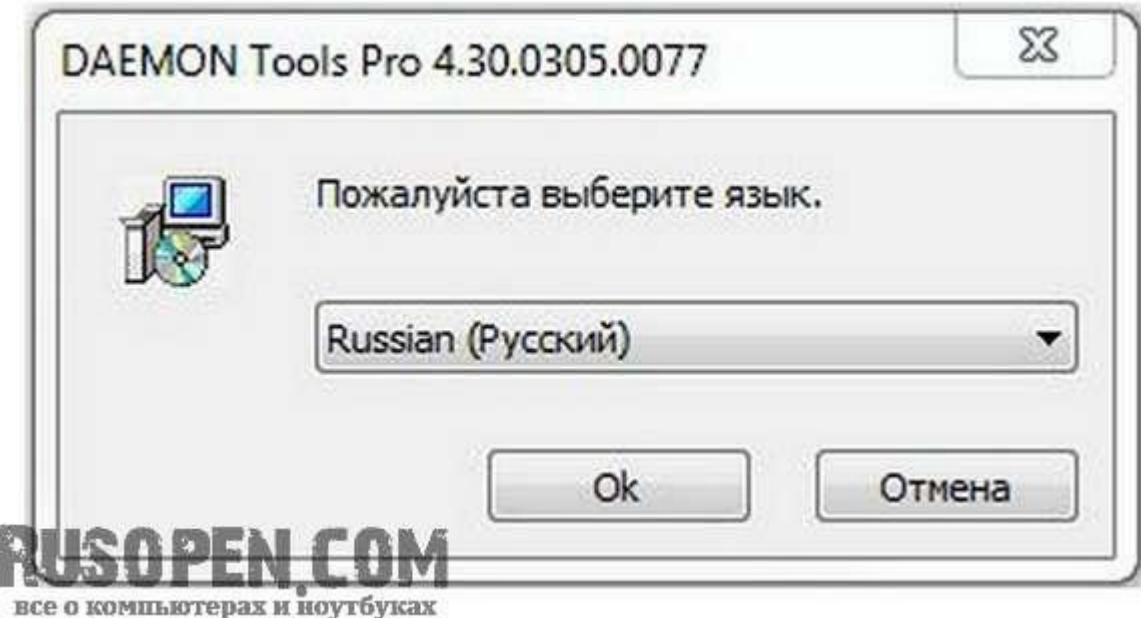

#### Потом обычно нужно просто щелкать на кнопке Далее.

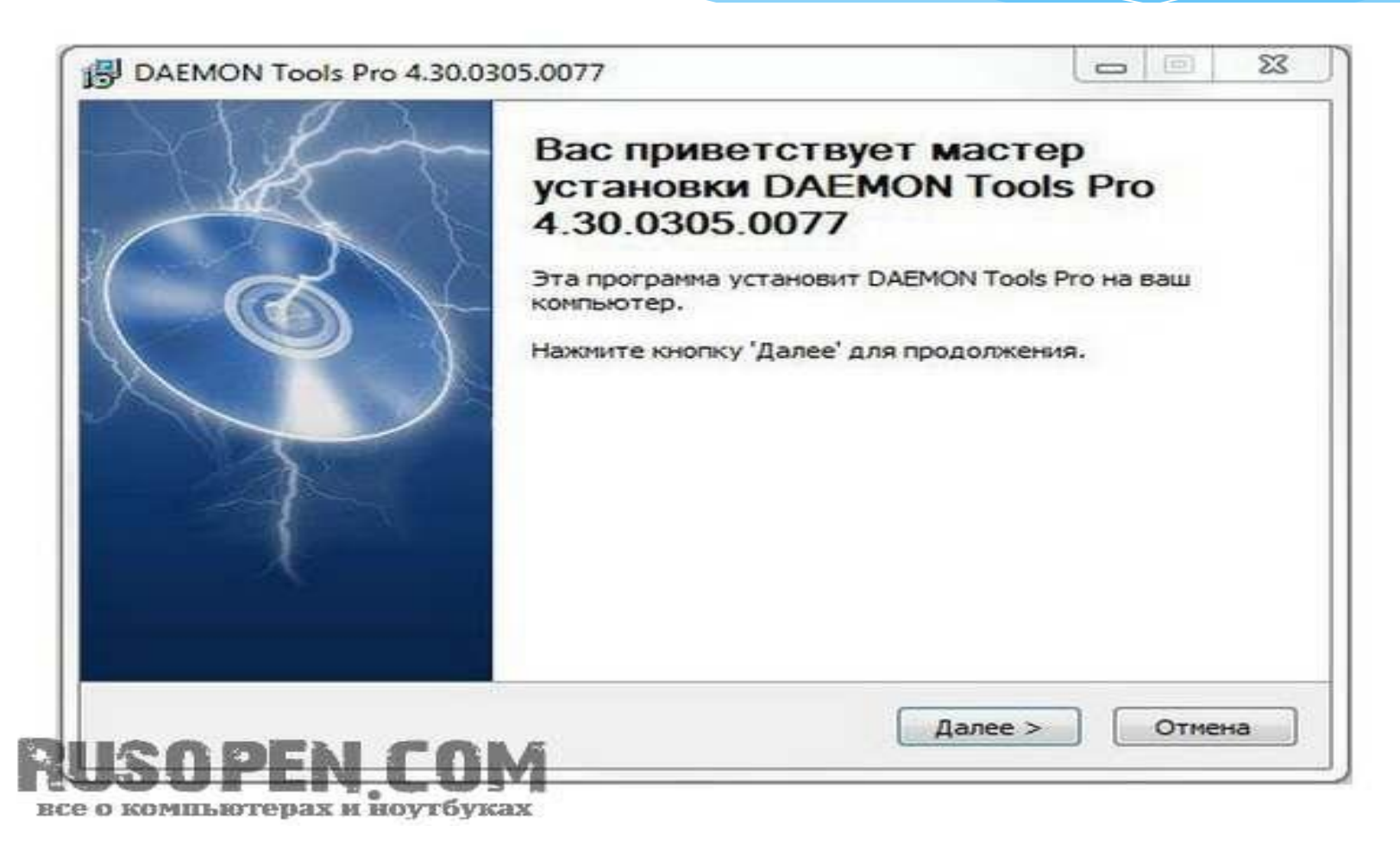

Если инсталлятором допускается изменение каталога УСТАНОВКИ ИЛИ СПИСКА КОМПОНЕНТОВ ИЛИ ДОПОЛНИТЕЛЬНЫХ действий, то вам будет предложено выбрать или каталог установки, или устанавливаемые компоненты, или же какието дополнительные действия (вроде создания ярлыков на рабочем столе). Даже если вы вообще ничего не понимаете, щелкая на кнопке Далее, вы установите программу.

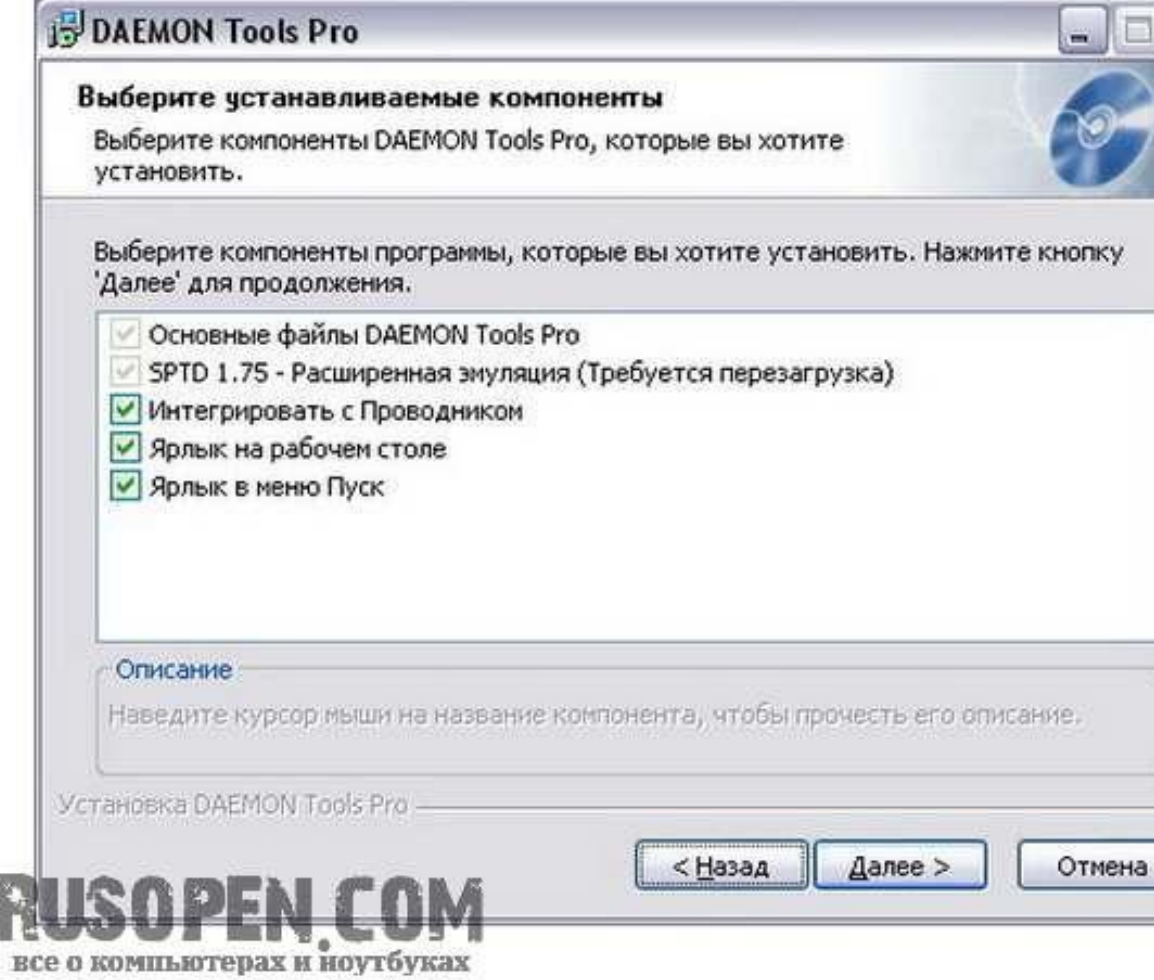

R

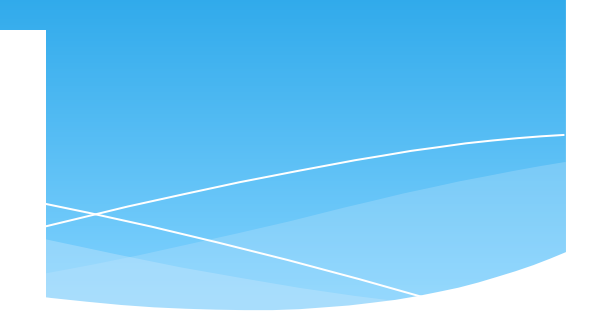

# Спасибо за внимание!